**Technische Berichte in Digitaler Forensik**

**Herausgegeben vom Lehrstuhl für Informatik 1 der Friedrich-Alexander-Universität Erlangen-Nürnberg (FAU) in Kooperation mit dem Masterstudiengang Digitale Forensik (Hochschule Albstadt-Sigmaringen, FAU, Goethe-Universität Frankfurt am Main)**

# Analyse der Spurenmenge der Anwendung VirtualBox Version 5.0.10 r104061 unter Windows 7

Frank Block

31.03.2016

Technischer Bericht Nr. 10

Zusammenfassung:

Die Applikation VirtualBox wird zur Erstellung und Verwaltung von virtuellen Maschinen unter verschiedenen Betriebssystemen benutzt und unterstützt dabei ebenfalls mehrere Gastbetriebssysteme wie Windows, Linux und Mac OS X. Da sich virtuelle Maschinen zum Beispiel gut eignen um Angriffe durchzuführen und anschließend alle lokalen Spuren des Angriffs durch Löschen der VM zu verwischen, ist es aus forensischer Sicht beispielsweise relevant zu wissen, ob eine solche VM auf dem System existiert hat. Diese und andere Spuren werden in dieser Arbeit näher beleuchtet.

Entstanden im Rahmen des Moduls Browser- und Anwendungsforensik des Studiengangs Digitale Forensik im Wintersemester 2015/2016 unter der Anleitung von Felix Freiling, Holger Morgenstern und Michael Gruhn.

**Hinweis:** Technische Berichte in Digitaler Forensik werden herausgegeben vom Lehrstuhl für Informatik 1 der Friedrich-Alexander-Universität Erlangen-Nürnberg (FAU) in Kooperation mit dem Masterstudiengang Digitale Forensik (Hochschule Albstadt-Sigmaringen, FAU, Goethe-Universität Frankfurt am Main). Die Reihe bietet ein Forum für die schnelle Publikation von Forschungsergebnissen in Digitaler Forensik in deutscher Sprache. Die in den Dokumenten enthaltenen Erkenntnisse sind nach bestem Wissen entwickelt und dargestellt. Eine Haftung für die Korrektheit und Verwendbarkeit der Resultate kann jedoch weder von den Autoren noch von den Herausgebern übernommen werden. Alle Rechte verbleiben beim Autor. Einen Überblick über die bisher erschienenen Berichte sowie Informationen zur Publikation neuer Berichte finden sich unter <https://www1.cs.fau.de/df-whitepapers>

# **Inhaltsverzeichnis**

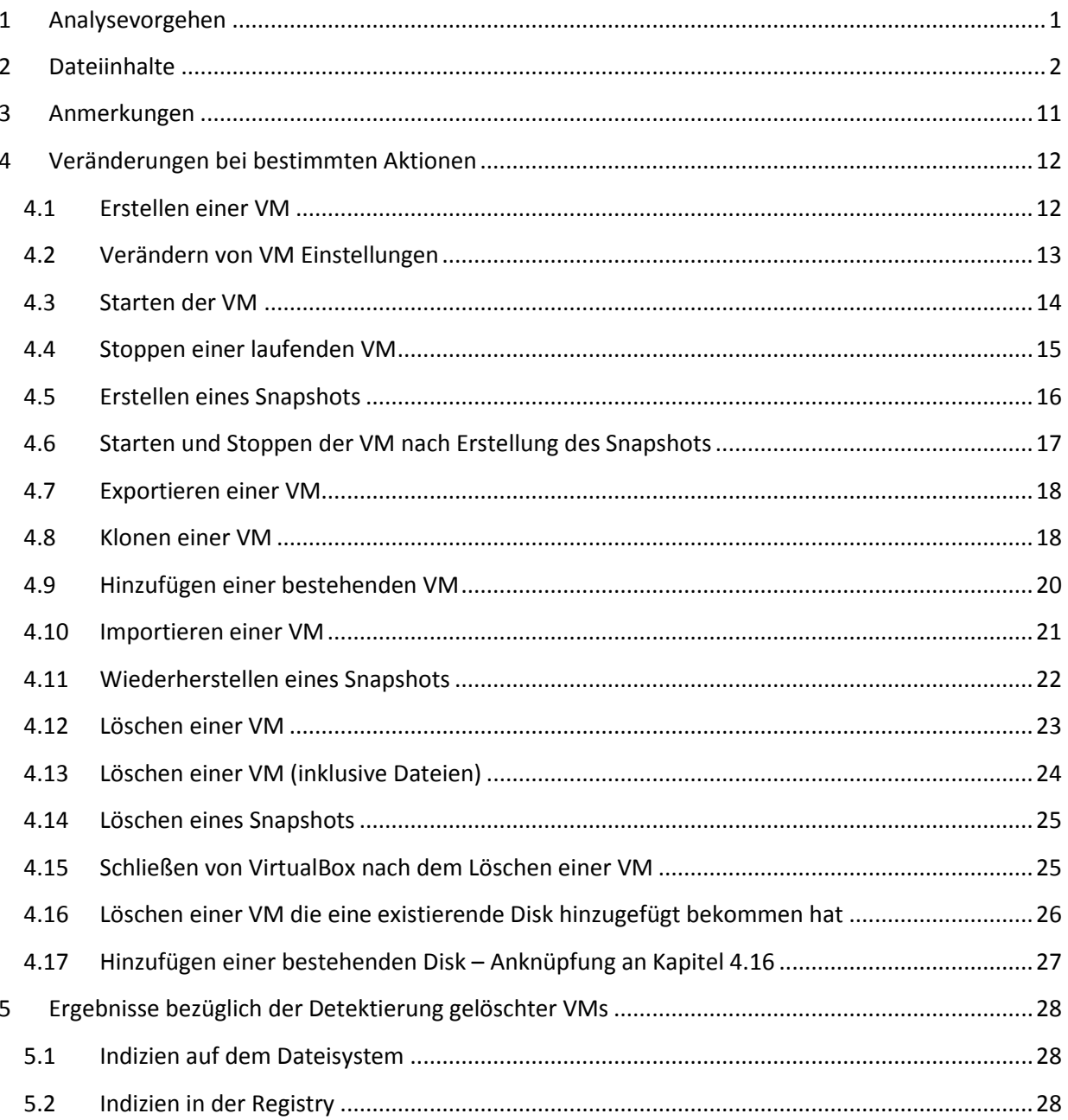

# **Tabellenverzeichnis**

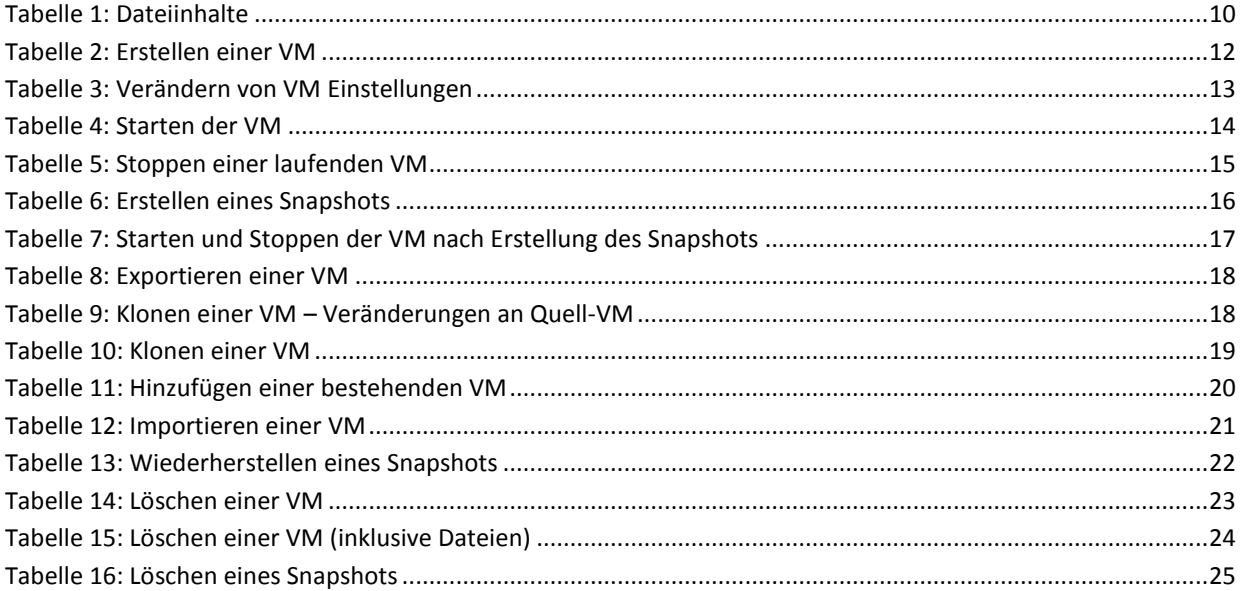

# **Abbildungsverzeichnis**

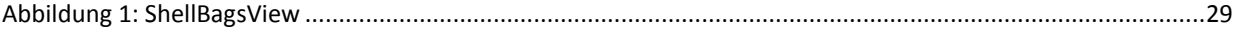

## <span id="page-4-0"></span>**1 Analysevorgehen**

Für die Analysen dieses Ergebnisberichts wurde eine Windows 7 SP1 x86 VM verwendet und dabei intensiver Gebrauch der Snapshot Funktion gemacht. In dieser VM wurde VirtualBox (Version 5.0.10 r104061) installiert und mittels der in Kapite[l 3](#page-14-0) aufgeführten Aktionen auf Veränderungen getestet. Nach jeder Aktion wurde ein Snapshot des Zustands erstellt, zum vorherigen Zustand zurück gesprungen, die VM laufen gelassen ohne irgendwelche Aktionen durchzuführen und davon ebenfalls ein Snapshot erstellt (Noise-Reduction). Die einzelnen Aktionen wurden dabei drei Mal durchgeführt um temporäre Schwankungen auszuschließen und teilweise manuell an einem späteren Zeitpunkt der VM nochmals durchgeführt um die Ergebnisse zu vergleichen.

Generell wurde für die Analysen die Zustandsmethode mit der Ereignismethode kombiniert. Zur Analyse der durchgeführten Veränderungen (hier wurde innerhalb der VM mit Sysinternals Sync v.2.2 gearbeitet) wurden zum einen von jedem Snapshot Diskdumps erstellt, ein Diff mittels "idifference2.py" von fiwalk $^1$  (Commit: a64c13dd95793c84356397e8f4b447c7d300f7bb) erstellt und die veränderten Dateien verglichen (Zustandsmethode). Um die relevanten Dateien zu identifizieren wurden diese Vergleiche noch mit den Ergebnissen aus dem Sysinternals Werkzeug Procmon<sup>2</sup> (Version 3.20) verifiziert. Bei Procmon kam dabei ein Filter für Prozesse zum Einsatz, der den "VirtualBox.exe" Prozess selbst und alle Prozesse die den String "vbox" beinhalten umfasste. Konkret waren das folgende Prozesse:

- VirtualBox.exe
- VBoxSVC.exe
- VBoxService.exe
- VBoxTestOGL.exe
- VBoxTray.exe

Es wurden ebenfalls Vergleiche der Registry mittels Regshot<sup>3</sup> (Version 1.9.0 x86 Unicode) (Zustandsmethode) und eine Analyse der entsprechenden API Calls für den Registry Zugriff mittels Procmon durchgeführt. Da die Relevanz der Veränderungen für diese Arbeit marginal ist, wird lediglich in Kapitel [3](#page-14-0) un[d 5.2](#page-31-2) darauf eingegangen.

 $\overline{a}$ 

<sup>&</sup>lt;sup>1</sup> https://github.com/simsong/dfxml

<sup>&</sup>lt;sup>2</sup> https://technet.microsoft.com/de-de/sysinternals/processmonitor.aspx

<sup>3</sup> http://sourceforge.net/projects/regshot/

# <span id="page-5-0"></span>**2 Dateiinhalte**

Die folgenden Angaben beziehen sich auf eine Beispielhaft erstellte VM mit dem Namen "test".

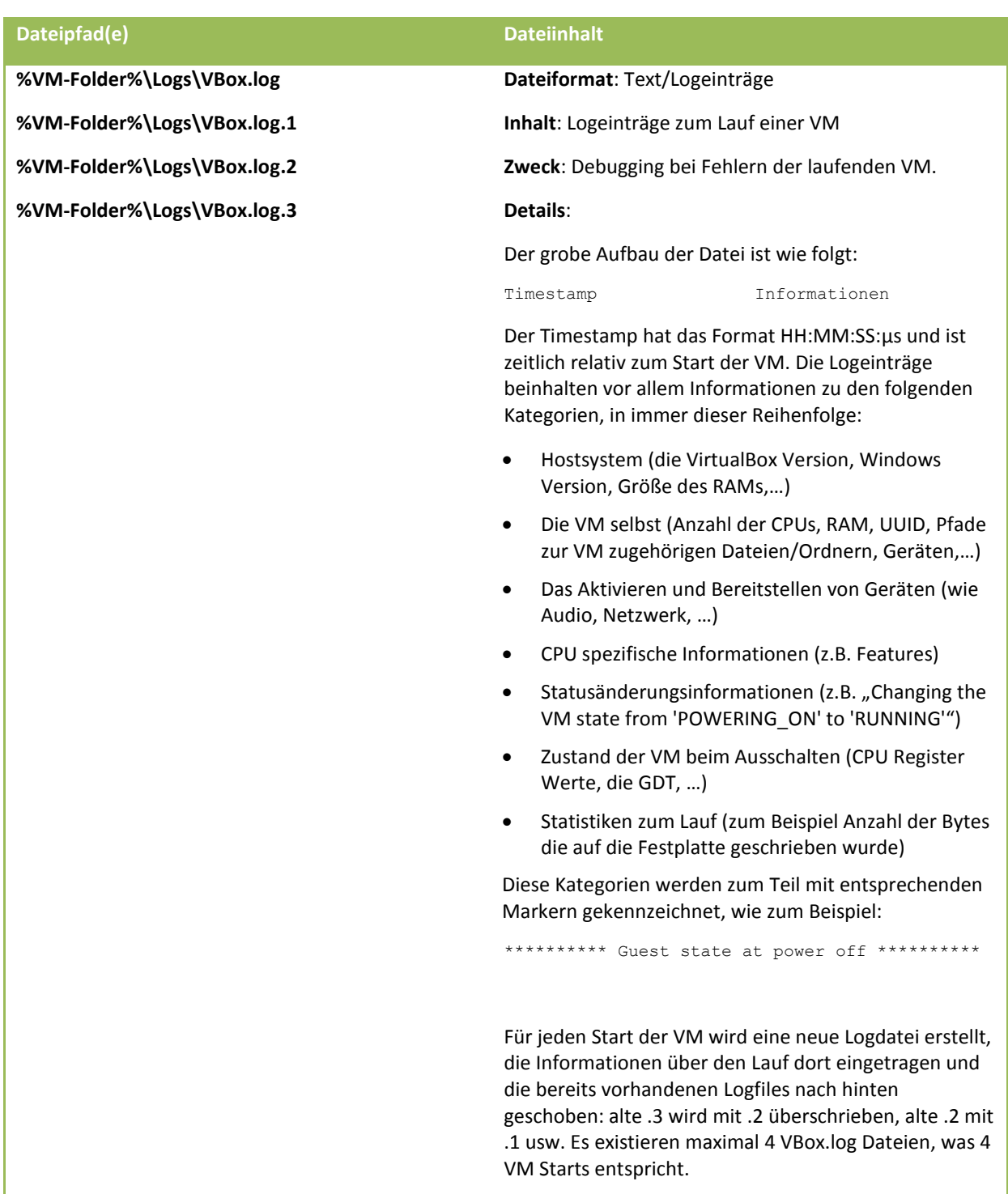

#### **%VM-Folder%\Logs\VBoxHardening.log Dateiformat**: Text/Logeinträge

**Inhalt**: Logeinträge vermutlich mit Informationen zur Bereitstellung der virtualisierten Umgebung.

**Zweck:** Vermutlich Debuggen von Problemen auf der Host Seite, beim Bereitstellen der virtualisierten Umgebung.

#### **Details:**

Bei jedem Start der VM wird die bestehende "VBoxHardening.log" Datei gelöscht und neu erstellt.

Der grobe Aufbau der Datei ist wie folgt:

Unbekannter Identifier Informationen

Der Identifier verändert sich hin und wieder, kann aber keinen bestimmten Arten von Logeinträgen zugeordnet werden. Ein Timestamp ist es absehbar auch nicht, da bestimmte Identifier später nochmals auftauchen. Bei allen Testläufen wurden exakt 12 verschiedene Identifier festgestellt, deren Auftreten von einmal bis 1743 Mal reichen. Der Identifier hat dabei immer dieselbe Form:

hhh.hhh

Wobei "h" für ein Hexadezimalzeichen steht. Ebenfalls auffällig war bei den Analysen, dass bei exakt 10 Identifiern die ersten 3 Zeichen identisch sind und nur der hintere Teil verschieden, und die übrigen Zwei komplett unterschiedlich zu allen sind. Es wird vermutet, dass diese bestimmte Prozesse oder Threads (vor allem von VirtualBox selbst) identifizieren.

Am Anfang der Lodatei wird die VirtualBox Version ausgegeben, direkt im Anschluss folgen Informationen wie Erstellungsdatum und Größe zu den Host System DLLs "ntdll.dll", "kernel32.dll", "KernelBase.dll" und "apisetschema.dll". Diese Informationen werden insgesamt 3 Mal ausgegeben, jedes Mal mit einem anderen Identifier. Der Großteil der restlichen Logdatei (gemittelt ca. 84%) wird durch Einträge bestimmt, die den String "supR3Hard" beinhalten. Z.B.:

3b4.978: supR3HardenedVmProcessInit: Opening vboxdrv...

Dabei beinhalten die meisten Einträge Verweise auf Systemdateien des Hostdateisystems die verwendet/geladen werden.

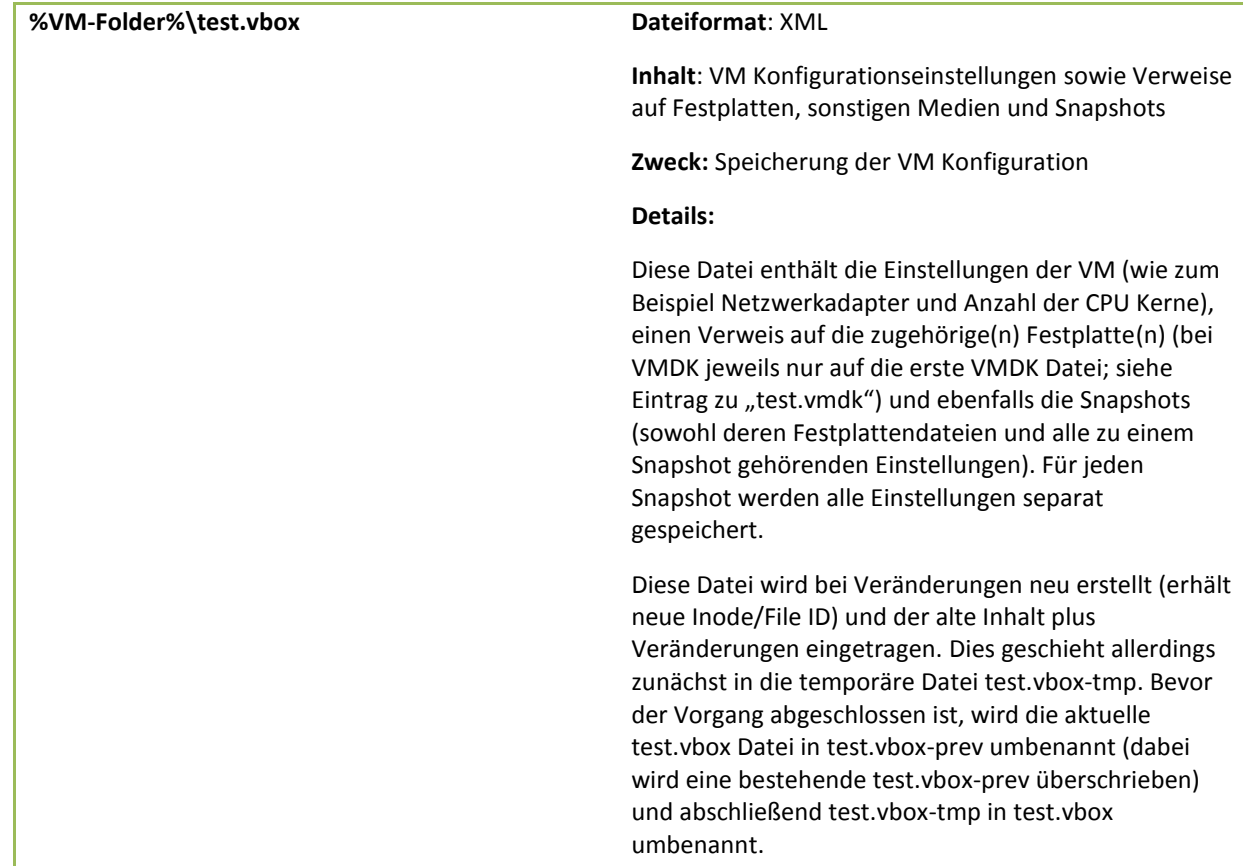

ı

**%VM-Folder%\test.vbox-prev Dateiformat**: XML

**Inhalt**: VM Konfigurationseinstellungen vor der letzten Veränderung

**Zweck:** Möglichkeit um zu alten Einstellungen zurückzukehren

#### **Details**:

Diese Datei beinhaltet dieselbe Art an Informationen wie test.vbox. Konkret beinhaltet sie prinzipiell den Zustand von test.vbox vor der Durchführung einer bestimmten Aktion, die Veränderungen an test.vbox durchführt. Es existieren allerdings Fälle in denen bestimmte Aktionen zu scheinbar mehreren Veränderungen führen, was zum einen dazu führen kann, dass zum Beispiel nach der Veränderung der RAM Größe der einzige Unterschied beider Dateien ein Timestamp ist, oder dass sogar nach dem ersten Setzen einer ISO als CD-ROM beide Dateien komplett identisch sind (in Procmon konnten dabei drei Mal die Dateioperationen beobachtet werden, die bei Veränderungen normalerweise nur einmalig ausgeführt werden; siehe die Beschreibungen bei "test.vbox"). Die Vermutung ist, dass mindestens die letzte Iteration entweder nur die "beiläufige" oder eben keine Veränderung mehr an "test.vbox" durchführt, wodurch danach die eigentlichen Veränderungen in beiden Dateien enthalten sind.

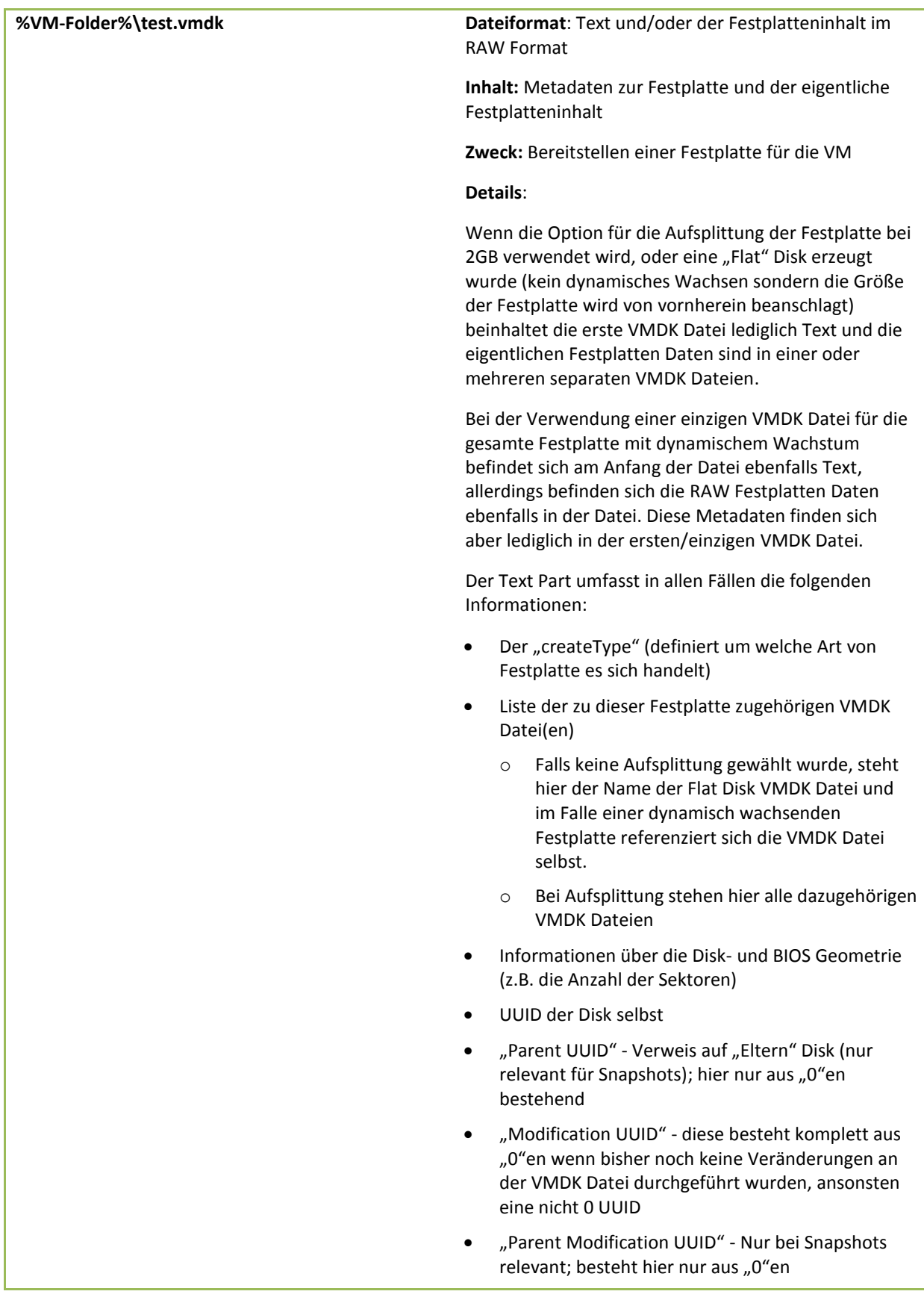

![](_page_10_Picture_126.jpeg)

**%USERPROFILE%\.VirtualBox\VBoxSVC.log %USERPROFILE%\.VirtualBox\VBoxSVC.log.1 %USERPROFILE%\.VirtualBox\VBoxSVC.log.2 %USERPROFILE%\.VirtualBox\VBoxSVC.log.3 %USERPROFILE%\.VirtualBox\VBoxSVC.log.4 %USERPROFILE%\.VirtualBox\VBoxSVC.log.5 %USERPROFILE%\.VirtualBox\VBoxSVC.log.6 %USERPROFILE%\.VirtualBox\VBoxSVC.log.7 %USERPROFILE%\.VirtualBox\VBoxSVC.log.8 %USERPROFILE%\.VirtualBox\VBoxSVC.log.9 %USERPROFILE%\.VirtualBox\VBoxSVC.log.10** **Dateiformat**: Text/Logeinträge

**Inhalt**: Logeinträge über Hostdateisystemzugriffe, Netzwerkinformationen und Laden von Treibern

**Zweck**: Debuggen von Treiber/Datei/Netzwerkproblemen

**Details**:

Der grobe Aufbau der Datei ist wie folgt (vgl. VBox.log):

Timestamp Informationen

Der Timestamp hat das Format HH:MM:SS:µs und ist zeitlich relativ zum Start von VirtualBox. Am Anfang der Logdatei befinden sich Informationen zum Hostsystem (die VirtualBox Version, Windows Version, Größe des RAMs,…). Der Anfang ist fast identisch mit dem Inhalt von "selectorwindow.log". Bei existierenden VMs befinden sich anschließend Einträge über das Laden der jeweiligen vbox Datei inkl. dem Dateipfad. Darüber hinaus enthält diese Logdatei:

- Informationen zum Laden von Treibern bzw. des Extension Packs
- Fehlermeldungen über
	- o fehlende Medien wie zum Beispiel VMDK Dateien (inkl. Dateipfad)
	- o fehlende VMs (inkl. VM Name)
	- o Dateisystem Probleme wie zum Beispiel volllaufende Festplatte oder der Zugriff auf eine VMDK die von einem anderen Prozess verwendet wird
- Netzwerkinformationen wie DNS Server und das Starten und Stoppen von Netzwerken (wie zum Beispiel dem NAT Network)

Bei jedem Start von VirtualBox wird eine neue "VBoxSVC.log" angelegt und zuvor alle früheren Logdateien um eins nach hinten verschoben: "VBoxSVC.log.9" wird in "VBoxSVC.log.10" umbenannt und dabei überschrieben, "VBoxSVC.log.8" in "VBoxSVC.log.9" usw. Insgesamt existieren maximal 11 Instanzen dieser Logdatei.

![](_page_12_Picture_163.jpeg)

![](_page_13_Picture_174.jpeg)

<span id="page-13-0"></span>**Tabelle 1: Dateiinhalte**

#### <span id="page-14-0"></span>**3 Anmerkungen**

Nach den Analysen von Kapite[l 4.1](#page-15-1) bis [4.14](#page-28-0) wurden für Vergleiche der globalen Konfigurationsdatei "VirtualBox.xml" bzgl. des Löschens einer VM noch die VirtualBox Versionen 4.3.34 r104062, 4.3.18 r96516 und 4.2.18 r88781 installiert (siehe Kapitel [4.15,](#page-28-1) [4.16](#page-29-0) und [4.17\)](#page-30-0). Grund dafür waren die XML Attribut Werte "GUI/LastItemSelected", "GUI/GroupDefinitions/", "GUI/RecentListHD" und "GUI/RecentFolderHD", die sich in der "VirtualBox.xml" der VirtualBox Installation des Autors befanden, bis Dato aber nicht in der zu analysierenden VirtualBox Installation. Erst nach der Installation dieser Versionen wurde der eigentliche Grund für diese Werte entdeckt, der nichts mit den Versionen zu tun hatte sondern mit den Aktionen die in den letzten 3 Unterkapiteln von Kapite[l 3](#page-14-0) beschrieben werden. Der Vollständigkeit halber wurden die Tests der letzten 3 Kapitel jedoch trotzdem mit allen 4 Versionen durchgeführt. Für diese Analysen wurden dabei jedoch nicht die in Kapite[l 1](#page-4-0) erwähnten Methoden verwendet, sondern lediglich die Datei "VirtualBox.xml" verglichen.

Durch die zusätzliche Verwendung der Ereignismethode konnte festgestellt werden, dass sowohl für Veränderungen an ".vbox" Dateien als auch an "VirtualBox.xml" jeweils immer eine neue temporäre Datei erstellt wird, die dann am Ende in den endgültigen Dateinamen umbenannt wird (siehe Kapitel [2,](#page-5-0) die Zeilen für "test.vbox" und "VirtualBox.xml"). Der temporäre Dateiname taucht folglich nie im Diskdump auf.

Bezüglich der VM Festplatten Analysen wurde sich lediglich auf das VMDK Dateiformat konzentriert.

Neben den Informationen aus Kapite[l 5.2](#page-31-2) konnten noch relevante Veränderungen durch VirtualBox in den folgenden Registrywerten vorgefunden werden:

- HKCU\Software\Microsoft\Windows\CurrentVersion\Explorer\ComDlg32\OpenSavePidlMRU\\*\4
- HKCU\Software\Microsoft\Windows\CurrentVersion\Explorer\ComDlg32\OpenSavePidlMRU\iso\0

Die angeführten Nummern (0 und 4) können natürlich variieren.

Beide Registrywerte enthielten den Name einer zu einer VM als CD-Rom Laufwerk hinzugefügten ISO Datei.

Für weitere Analysen bzgl. Spuren zu gelöschten VMs (siehe Kapite[l 5\)](#page-31-0) können in zukünftigen Arbeiten ebenfalls die Event Logs mit einbezogen werden. Diese wurden für diese Arbeit außer Acht gelassen.

# <span id="page-15-0"></span>**4 Veränderungen bei bestimmten Aktionen**

#### <span id="page-15-1"></span>**4.1 Erstellen einer VM**

![](_page_15_Picture_104.jpeg)

<span id="page-15-2"></span>**Tabelle 2: Erstellen einer VM**

# <span id="page-16-0"></span>**4.2 Verändern von VM Einstellungen**

![](_page_16_Picture_122.jpeg)

<span id="page-16-1"></span>**Tabelle 3: Verändern von VM Einstellungen**

#### <span id="page-17-0"></span>**4.3 Starten der VM**

![](_page_17_Picture_89.jpeg)

<span id="page-17-1"></span>**Tabelle 4: Starten der VM**

## <span id="page-18-0"></span>**4.4 Stoppen einer laufenden VM**

Hier wurde die VM "hart" über VirtualBox und nicht über ein ACPI Event oder innerhalb der VM ausgeschaltet.

![](_page_18_Picture_165.jpeg)

<span id="page-18-1"></span>**Tabelle 5: Stoppen einer laufenden VM**

# <span id="page-19-0"></span>**4.5 Erstellen eines Snapshots**

![](_page_19_Picture_117.jpeg)

<span id="page-19-1"></span>**Tabelle 6: Erstellen eines Snapshots**

## **4.6 Starten und Stoppen der VM nach Erstellung des Snapshots**

<span id="page-20-0"></span>![](_page_20_Picture_97.jpeg)

<span id="page-20-1"></span>**Tabelle 7: Starten und Stoppen der VM nach Erstellung des Snapshots**

## <span id="page-21-0"></span>**4.7 Exportieren einer VM**

![](_page_21_Picture_146.jpeg)

<span id="page-21-2"></span>**Tabelle 8: Exportieren einer VM**

#### <span id="page-21-1"></span>**4.8 Klonen einer VM**

![](_page_21_Picture_147.jpeg)

<span id="page-21-3"></span>**Tabelle 9: Klonen einer VM – Veränderungen an Quell-VM**

![](_page_22_Picture_128.jpeg)

<span id="page-22-0"></span>**Tabelle 10: Klonen einer VM**

# <span id="page-23-0"></span>**4.9 Hinzufügen einer bestehenden VM**

![](_page_23_Picture_96.jpeg)

<span id="page-23-1"></span>**Tabelle 11: Hinzufügen einer bestehenden VM**

# <span id="page-24-0"></span>**4.10 Importieren einer VM**

![](_page_24_Picture_169.jpeg)

<span id="page-24-1"></span>**Tabelle 12: Importieren einer VM**

# <span id="page-25-0"></span>**4.11 Wiederherstellen eines Snapshots**

![](_page_25_Picture_126.jpeg)

<span id="page-25-1"></span>**Tabelle 13: Wiederherstellen eines Snapshots**

#### <span id="page-26-0"></span>**4.12 Löschen einer VM**

In diesem Fall wurde die Option "Nur löschen" gewählt, welche die VM nur aus VirtualBox löscht aber die Dateien der VM erhält.

![](_page_26_Picture_90.jpeg)

<span id="page-26-1"></span>**Tabelle 14: Löschen einer VM**

#### <span id="page-27-0"></span>**4.13 Löschen einer VM (inklusive Dateien)**

In diesem Fall wurde die Option "Alle Dateien löschen" gewählt, welche sowohl die VM aus VirtualBox als auch deren Dateien löscht.

![](_page_27_Picture_92.jpeg)

<span id="page-27-1"></span>**Tabelle 15: Löschen einer VM (inklusive Dateien)**

#### <span id="page-28-0"></span>**4.14 Löschen eines Snapshots**

![](_page_28_Picture_151.jpeg)

<span id="page-28-2"></span>**Tabelle 16: Löschen eines Snapshots**

#### <span id="page-28-1"></span>**4.15 Schließen von VirtualBox nach dem Löschen einer VM**

Die folgenden Ausführungen sind mindestens für diese Windows VirtualBox x86 Versionen gültig:

- 5.0.10 r104061
- $-4.3.34$  r104062
- 4.3.18 r96516
- 4.2.18 r88781

Für dieses Szenario wurde zuvor VirtualBox, mit der zu löschenden VM selektiert, geschlossen und erneut gestartet. Durch den Schließ-Vorgang wurden unter anderem die folgenden beiden Einträge in die Datei "VirtualBox.xml" hinzugefügt:

```
<ExtraDataItem name="GUI/GroupDefinitions/" value="m=090ceeb8-c730-4300-a3b9-
a4cc04b621c6,m=e456250b-9abc-40dd-8fde-dad980a0fc1d,m=687234a6-ba3f-49db-8a62-
dd711a8e8673,m=cec052a9-90f0-40b2-9283-f1bd7f9f1936"/>
```

```
<ExtraDataItem name="GUI/LastItemSelected" value="m=test"/>
```
"GUI/GroupDefinitions/" beinhaltet eine Liste von UUIDs aller registrierten VMs und "GUI/LastItemSelected" den Namen der VM die beim Schließen von VirtualBox selektiert war. Wird die VM "test" gelöscht, bleiben beide Einträge bis zum Schließen von VirtualBox unberührt. Erst beim Schließen wird die UUID herausgenommen und "GUI/LastItemSelected" aktualisiert. Das heißt bis zum Schließen von VirtualBox kann der Hinweis für eine gelöschte VM in der Datei "VirtualBox.xml" vorgefunden werden.

#### <span id="page-29-0"></span>**4.16 Löschen einer VM die eine existierende Disk hinzugefügt bekommen hat**

Die folgenden Ausführungen sind mindestens für diese Windows VirtualBox x86 Versionen gültig:

- 5.0.10 r104061
- $-4.3.34$  r104062
- $-4.3.18$  r96516
- 4.2.18 r88781

Für dieses Szenario wurde zuvor VirtualBox, mit der zu löschenden VM ("test") selektiert, geschlossen und erneut gestartet. Anschließend wurde die VMDK Datei einer anderen nicht registrierten VM ("test3"), in dessen Verzeichnis kopiert und der zu löschenden VM ("test") hinzugefügt, was zu folgenden zusätzlichen Einträgen in der "VirtualBox.xml" Datei geführt hat:

<ExtraDataItem name="GUI/RecentFolderHD" value="C:/Users/troopers/VirtualBox VMs/test"/>

```
<ExtraDataItem name="GUI/RecentListHD" value="C:\Users\troopers\VirtualBox 
VMs\test\existent.vmdk"/>
```
Im letzten Schritt wurde die VM "test" mit der Option "Alle Dateien löschen" gelöscht und VirtualBox geschlossen. Dies führte auch zum Löschen der Datei "C:\Users\troopers\VirtualBox VMs\test\test3-disk1.vmdk". Aber auch nach einem erneuten Start blieben diese beiden Einträge unverändert und damit der Hinweis auf diese gelöschte VM.

#### <span id="page-30-0"></span>**4.17 Hinzufügen einer bestehenden Disk – Anknüpfung an Kapitel [4.16](#page-29-0)**

Die folgenden Ausführungen sind mindestens für diese Windows VirtualBox x86 Versionen gültig:

- 5.0.10 r104061
- 4.3.34 r104062
- 4.3.18 r96516
- 4.2.18 r88781

Die folgenden Schritte wurden im Anschluss an die Veränderungen aus Kapitel [4.16](#page-29-0) durchgeführt. Da die restlichen Veränderungen analog zu Kapitel [4.2](#page-16-0) erfolgen, wird hier lediglich auf die Besonderheiten in Bezug auf die Datei "VirtualBox.xml" und die bereits gelöschte VM eingegangen.

Wenn an diesem Punkt zu einer anderen VM eine bereits existierende VMDK Datei als Festplatte hinzugefügt wird, führt das zu den folgenden beiden Veränderungen (vergleiche Kapite[l 4.16\)](#page-29-0):

<ExtraDataItem name="GUI/RecentFolderHD" value="C:/Users/troopers/VirtualBox VMs/**anotherVM**"/>

<ExtraDataItem name="GUI/RecentListHD" value="**C:\Users\troopers\VirtualBox VMs\anotherVM\anotherVM.vmdk;**C:\Users\troopers\VirtualBox VMs\test\existent.vmdk**;**"/>

Der Pfad zu der VM verschwindet durch diese Aktion zwar aus "GUI/RecentFolderHD", in "GUI/RecentListHD" bleibt der Pfad zu der ursprünglichen VMDK Datei jedoch bestehen und damit auch der Hinweis auf die gelöschte VM.

## <span id="page-31-0"></span>**5 Ergebnisse bezüglich der Detektierung gelöschter VMs**

<span id="page-31-1"></span>Das relevante Szenario an dieser Stelle ist eine VM die inkl. all ihrer Dateien gelöscht wurde.

#### **5.1 Indizien auf dem Dateisystem**

Wie in Kapitel den Kapiteln [4.15,](#page-28-1) [4.16](#page-29-0) un[d 4.17](#page-30-0) beschrieben, können vor allem in der "VirtualBox.xml" bzw. der "VirtualBox.xml-prev" Hinweise auf gelöschte VMs vorgefunden werden. Darüber hinaus können in der Logdatei VBoxSVC.log Hinweise auf zu einer VM gehörigen Medien mit Pfaden und potentiell auch UUIDs vorgefunden werden, die ebenfalls gute Indikatoren für gelöschte VMs liefern. Allerdings bleiben diese Informationen höchstens solange erhalten bis die Logdateien vollgelaufen sind oder VirtualBox mindestens 11 Mal neugestartet wurde. Auch die Logdatei "selectorwindow.log" kann potentiell Hinweise liefern, allerdings liefert sie normalerweise nur UUIDs. Mit Glück können diese möglicherweise mit Informationen aus "VBoxSVC.log" zu konkreten VMs korreliert werden, allerdings wurden im Rahmen dieser Tests keine UUIDs aus "selectorwindow.log" in "VBoxSVC.log" gefunden.

#### <span id="page-31-2"></span>**5.2 Indizien in der Registry**

Die folgenden Registerwerte scheinen vor allem durch das Auswählen von Dateien des Dateisystems über VirtualBox beeinflusst zu werden (wenn ein kleines Explorer Fenster zur Auswahl geöffnet wird). Solange bis zum Löschen einer VM und einer Analyse keine Aktionen durchgeführt wurden die diese Registerwerte beeinflussen bleibt der Wert bestehen und kann einen Hinweis auf diese VM geben auch wenn Sie bereits gelöscht wurde.

- HKCU\Software\Microsoft\Windows\CurrentVersion\Explorer\ComDlg32\FirstFolder\0
	- o Dieser Registerwert wurde vor allem durch die Aktion aus Kapitel [4.2](#page-16-0) beim Auswählen einer ISO Datei beeinflusst. Dabei wurde der Ordner der "test" VM mit vollem Pfad in diesen Register Wert geschrieben. Allerdings wurde zum Beispiel beim Exportieren einer VM der Pfad zur VM wieder gelöscht, da hier ein Zielordner ausgewählt wird.
- HKCU\Software\Microsoft\Windows\CurrentVersion\Explorer\ComDlg32\OpenSavePidlMRU\vbox\0
	- o Beim Hinzufügen einer bestehenden VM wird in diesen Registerwert vor allem der Name der ausgewählten vbox Datei geschrieben. Beim Hinzufügen einer weiteren VM wurde bei Tests dieser Wert nicht überschrieben sondern ein weiterer Registerwert mit der nächst höheren Nummer angelegt, weshalb diese Informationen nicht so flüchtig zu sein scheinen wie der "FirstFolder" Wert.
- HKCU\Software\Microsoft\Windows\CurrentVersion\Explorer\ComDlg32\OpenSavePidlMRU\ova\0
	- o Beim Importieren einer VM wird in diesen Registerwert vor allem der Name der ausgewählten ova Datei geschrieben. Beim Importieren einer weiteren VM wurde bei Tests dieser Wert nicht überschrieben sondern ein weiterer Registerwert mit der nächst höheren Nummer angelegt, weshalb diese Informationen nicht so flüchtig zu sein scheinen wie der "FirstFolder" Wert.

Die angeführten Nummern (in diesem Fall jedes Mal 0) können natürlich variieren.

Aufgrund von einiger weiterer Aktivität in den "Shell Bag" Registry Bereichen, wurden noch die folgenden Werkzeuge verwendet um Hinweise auf Ordner im Bezug zu den VMs zu identifizieren:

- https://github.com/williballenthin/shellbags (Commit: 1224b8d745f574938b8a9ac350ffa6a398adaaa1)
- **•** Mitec Windows Registry Recovery 1.5.3.0
- RegRipper 2.8
- ShellBagsView 1.16

Es konnten zwar keine Original Pfade zu irgendwelchen der erstellten VMs gefunden werden, allerdings wird auch hier scheinbar jedes Mal bei einem Dateisystem Zugriff (siehe weiter oben) ein Eintrag der folgenden Form generiert:

![](_page_32_Picture_110.jpeg)

<span id="page-32-0"></span>**Abbildung 1: ShellBagsView**

Der Wert im "Startup" Ordner entspricht dabei nicht dem VM Namen sondern dem Ordnernamen in dem sie sich die VM befindet. Erzeugt werden diese Einträge vor allem bei den folgenden Aktionen:

- Exportieren einer VM
- Importieren einer VM
- Hinzufügen einer bestehenden VM
- Hinzufügen von bestehenden Medien zu einer VM

In dem Ordner "Startup" konnten zwar weder Dateien noch Ordner mit diesen Namen vorgefunden werden, die Informationen aus den "Shell Bags" bleiben aber auch nach dem Löschen der VM bestehen und können einen Hinweis auf die ursprüngliche Existenz geben.